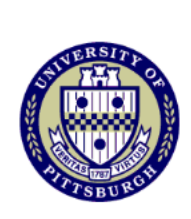

# Student Self-Service - Enroll Using Student Planner

This tutorial will show you how to enroll in classes using the courses that you placed in your planner.

## 1. Go to my.pitt.edu and log in using your University username and password.

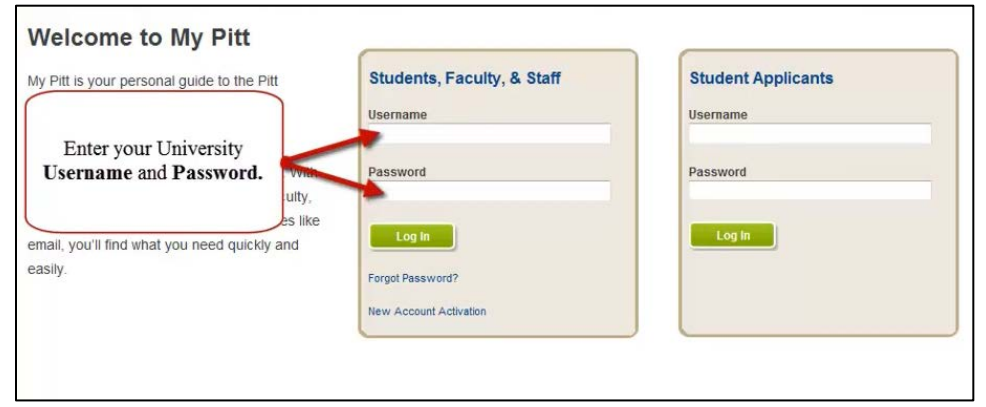

#### 2. From the Student Center main page, click the **plan** link

r

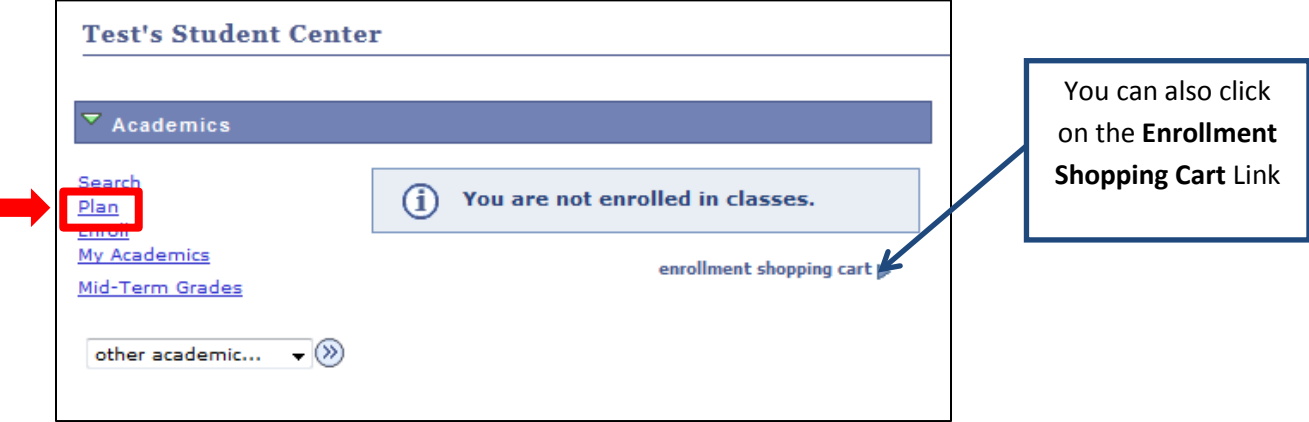

3. From the My Planner page click on the **shopping cart** Link

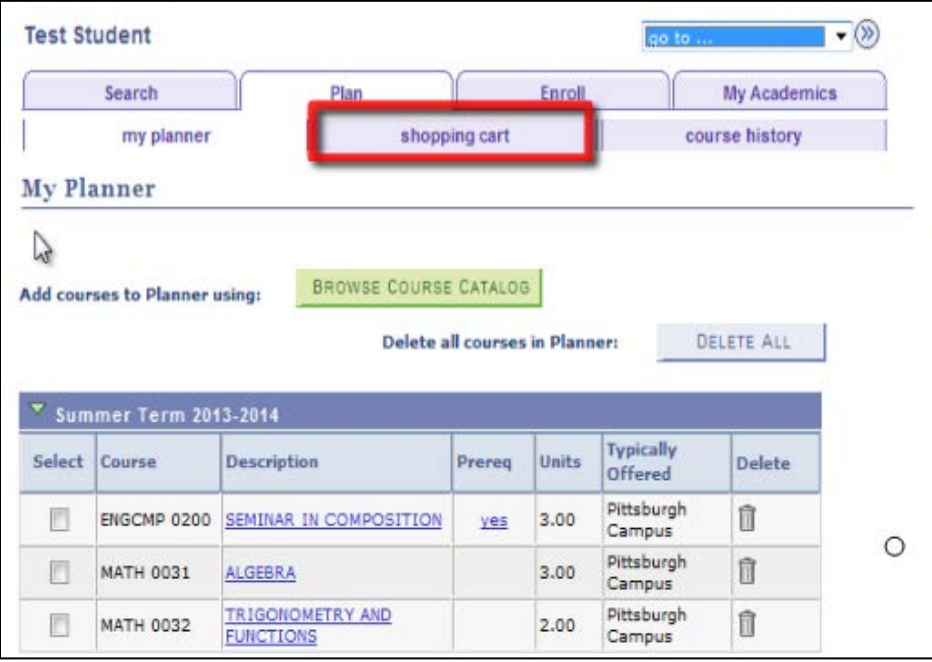

#### 4. Select a term and click the **Continue** button

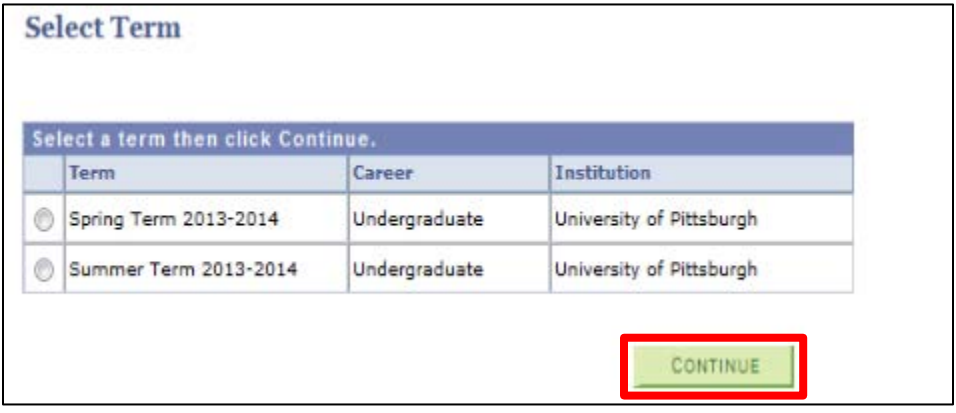

### 5. Click the **My Planner** button under find classes and click the **Search** button

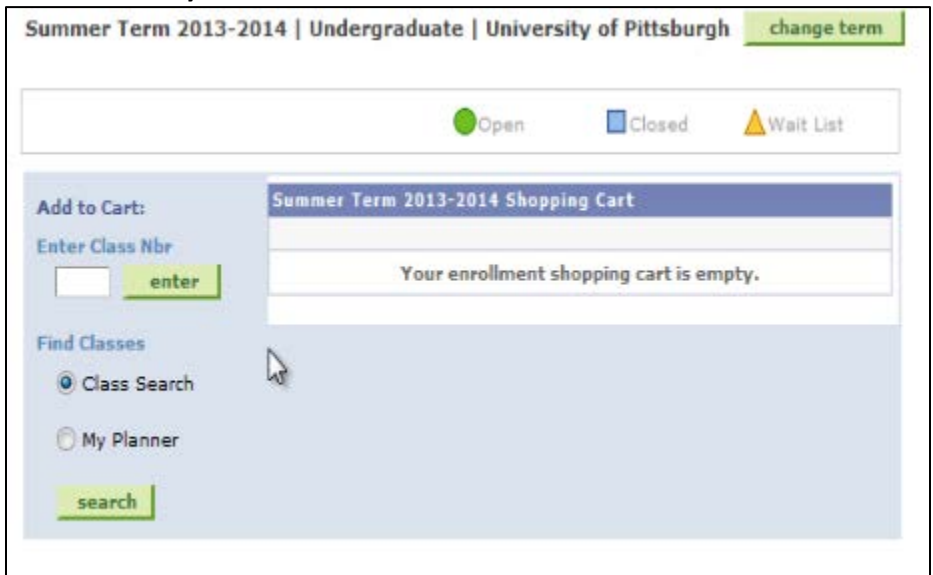

6. Click the **Select** button to view class sections.

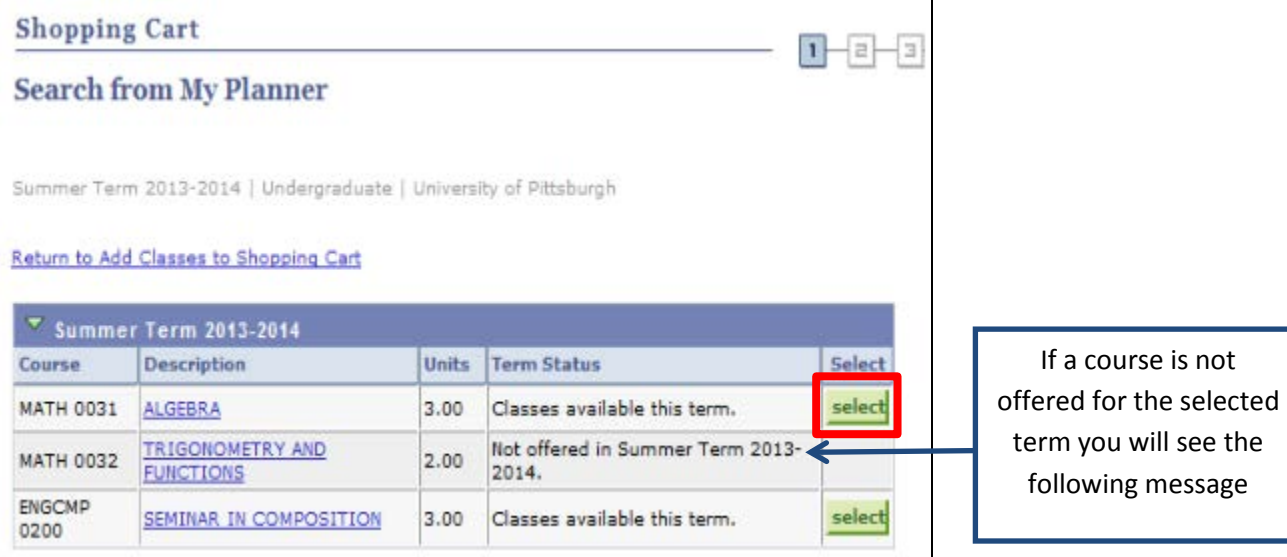

7. Click the **Select** button next to the class section you want to take.

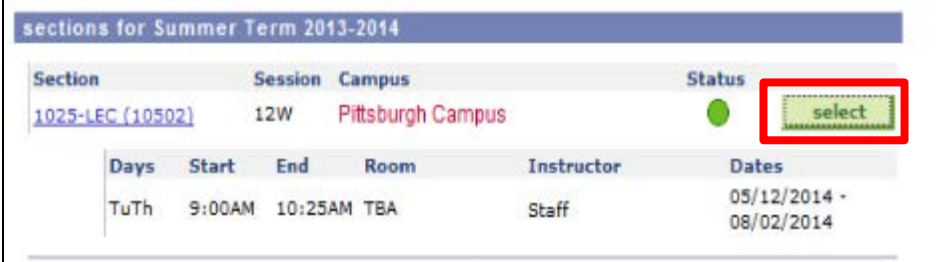

#### 8. Click the **Next** button to add the class to your shopping cart.

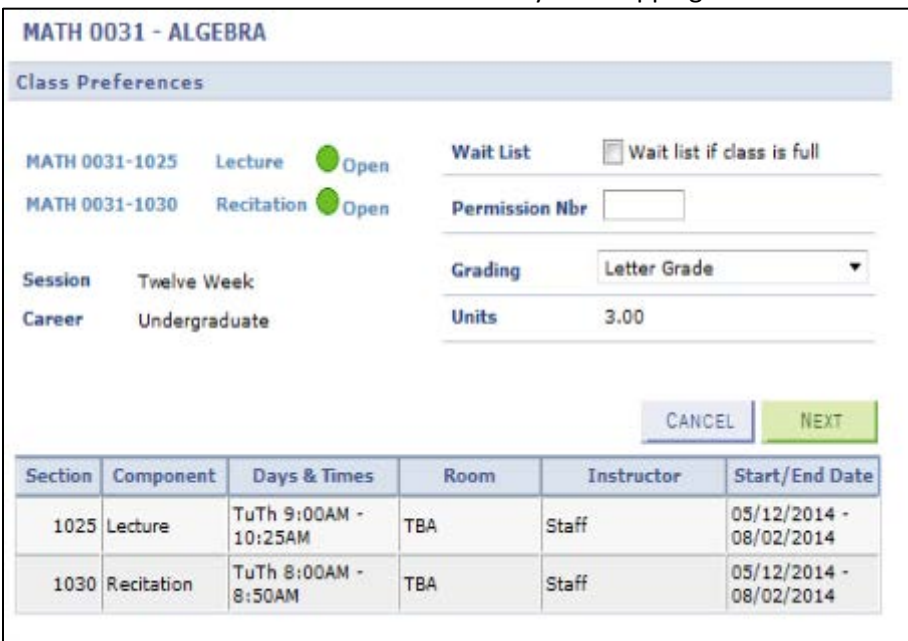

9. Continue following the same process until all classes have been added to your shopping cart

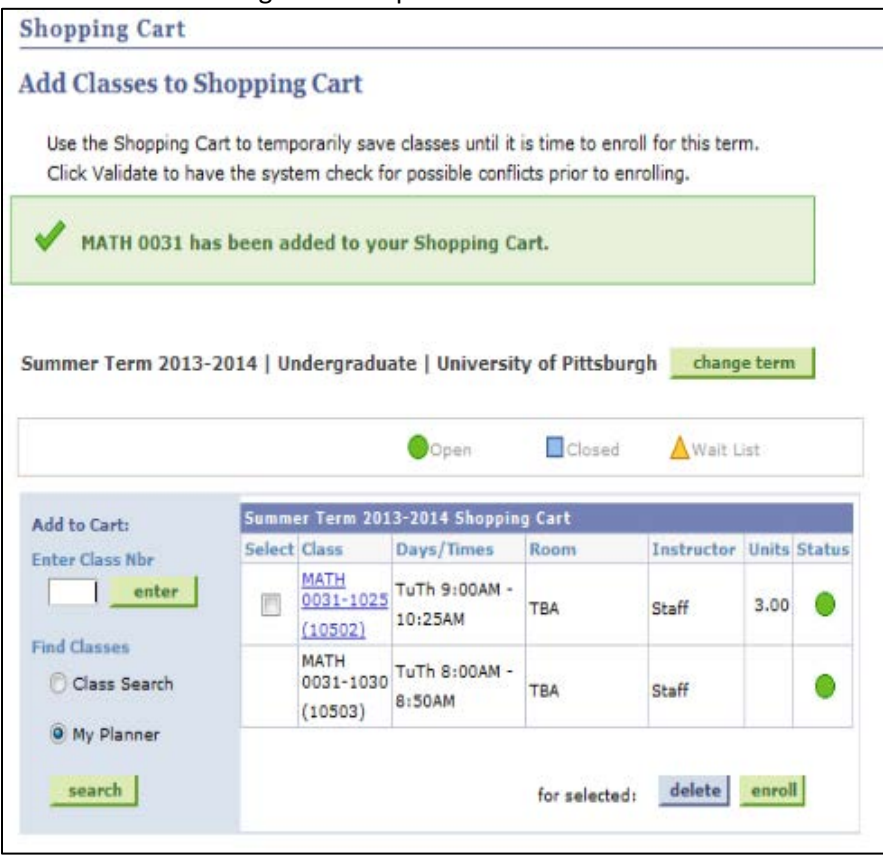

10. Once you have completed adding your classes to your shopping cart you are ready to enroll. Place a check in the **Select** check box next to the class you want to enroll and click the **Enroll** button.

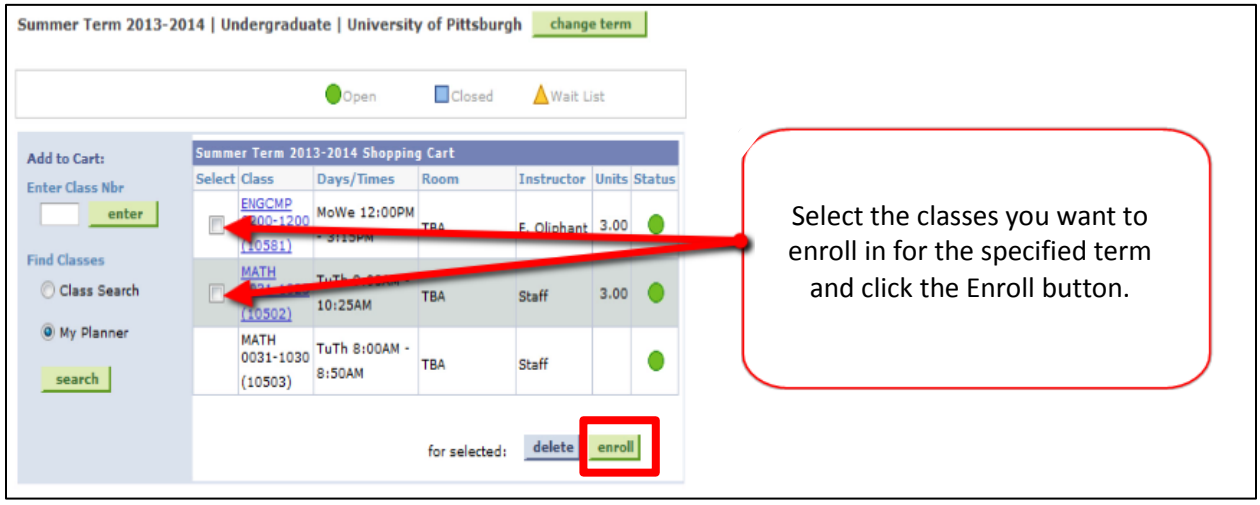

11. After you have read the Registration Agreement click the Accept Terms and Register button.

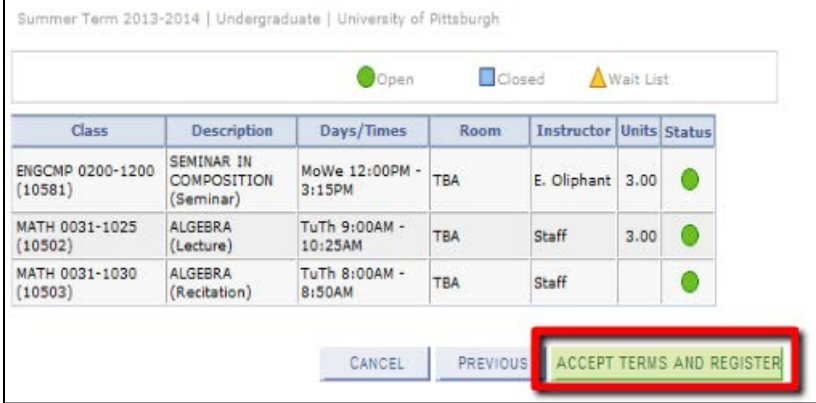

12. The View Results page will notify you if you have been enrolled in the selected class or if an issue has prevented you from being enrolled.

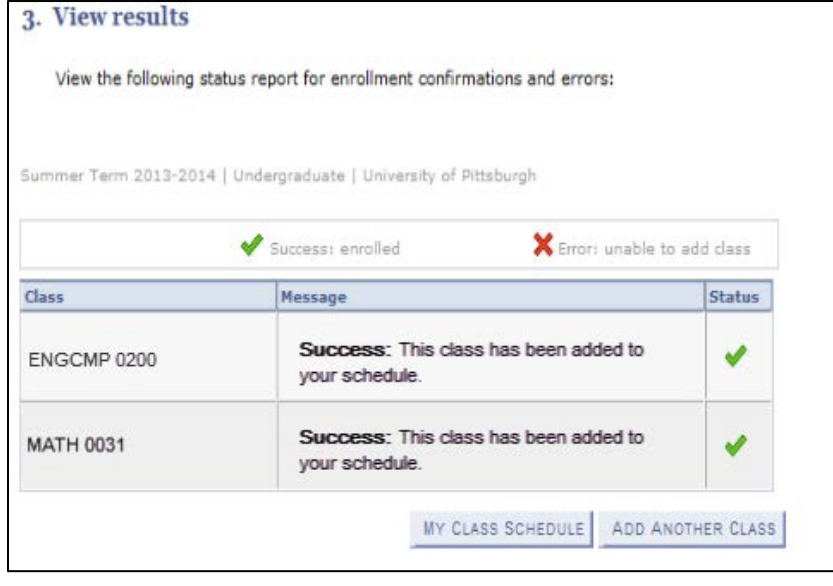

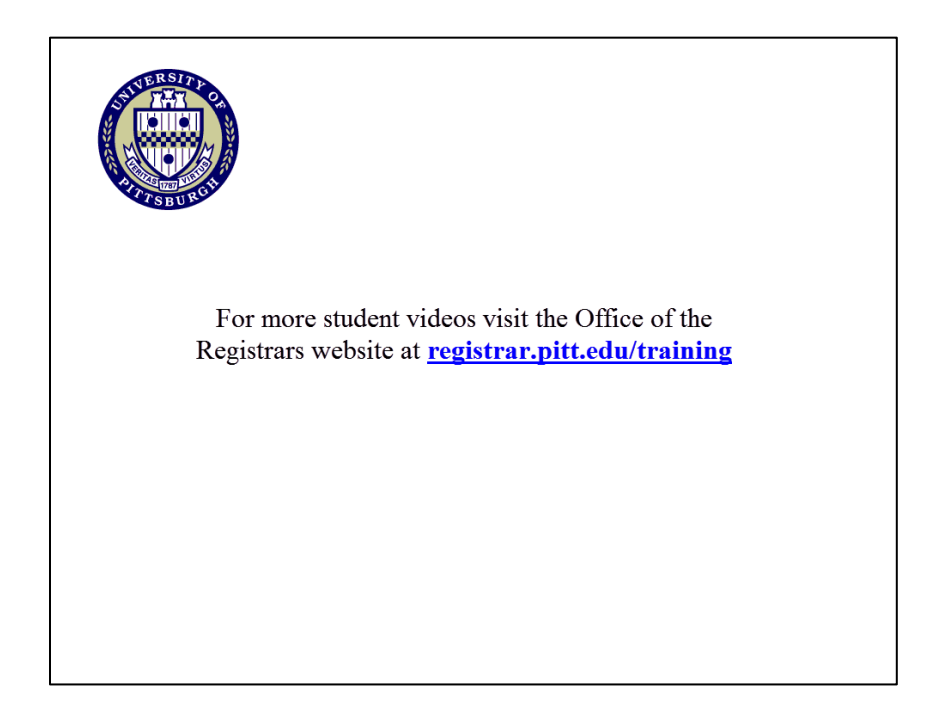